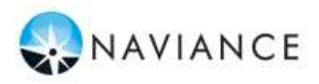

# **Lesson Overview**

You can use Family Connection to access online resources, communicate with your school, and use the many planning tools available from Naviance. You will login to Naviance for the first time and complete StrengthsExplorer to start. You will also complete career and college searches and an assessment to identify strengths and challenges. Each student is required to set an academic or personal SMART Goal. Students will earn .25 credits for this online curriculum upon completion of the assigned tasks through Family Connection. All activities must be completed prior registering for classes for the 2018-2019 school year (approximately February 15).

### **Getting Started**

To access Family Connection, you must have the following (both provided by your school):

Your Family Connection URL:

 $\bullet$ **<http://connection.naviance.com/carlislehs>**

**Username**: last Name.First name **Password**: Your Lunch Pin # **EXAMPLE:**

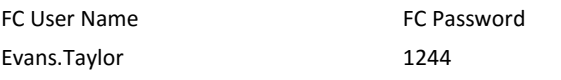

Follow the steps below to log in to Family Connection:

- 1. Enter your Family Connection URL.
- 2. Enter your username and password on the Login Page. Click the **Log In** button.
- 3. Get oriented! Review the Home Page for your school's welcome message, pages, links and updates.

### **Explore Strongest Emerging Talents**

Today we will have you complete StrengthsExplorer® Assessment in Family Connection that will help you understand yourself – especially your strengths – the more opportunities you will recognize to put your strengths into action. We call natural ways of thinking, feeling, and behaving our talents. We each have talents, and the more we know about them, the more we can understand what makes us unique and how we can use these talents to be at our best.

The StrengthsExplorer assessment results help you think and learn about your talents by describing your top three talent themes. You certainly have more than three, but let's start by identifying and working on those at the top. To start an assessment:

- 1. Click the **About Me** tab in Family Connection.
- 2. Click the StrengthsExplorer link in the **My Assessments**  section.

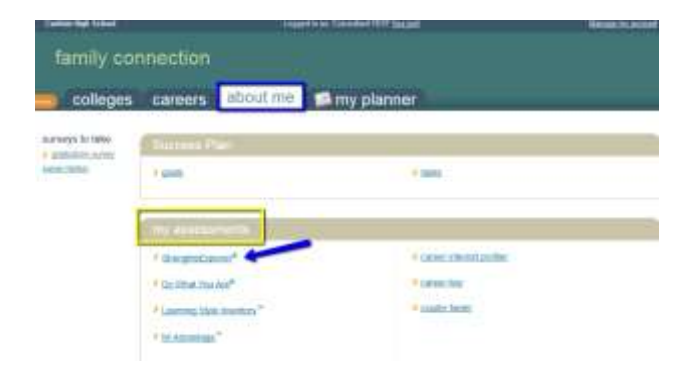

**StrengthsExplorer**® is a strengths assessment that assesses 10 talent themes for individuals and identifies each student's three strongest emerging talents. The assessments contains 78 short questions. To begin the assessment, click the **Okay, Let's get started** button.

#### **See Related Career pathways**

You can start your career pathways search directly from your StrengthsExplorer results page.

To search for Related Career pathways:

- 1. Click the **See Related Career Pathways button** on the StrengthsExplorer results page.
- 2. View your related career pathways relating to your top3 themes.
- 3. Click on a pathway to take to you to the career overview Page
- 4. Click the **+Add this pathway to my list** button if this is one of your favorite pathways you want to save.

### **Explore Interests**

There are two assessments available in Family Connection that measure your career interests and talents. Today, you will be taking the Career Interest Profiler assessment.

To start an assessment:

- 1. Click the **Careers Tab** tab in Family Connection.
- 2. Click the **Career Interest Profiler** link in the **What are my interests?**

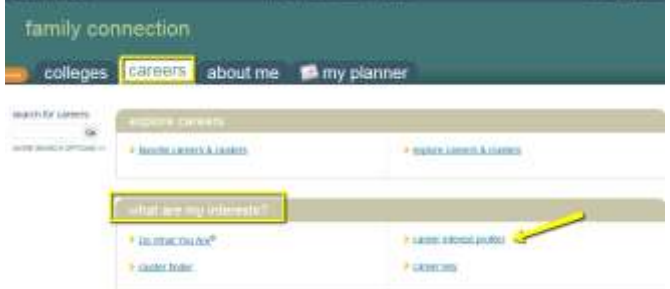

**Career Interest Profiler** – This assessment is a tool that can help you discover the types of work activities and careers that match your interests. The interest profiler has 180 questions about work activities that people do at their jobs. To begin the assessment, click the **Start Profiler** button.

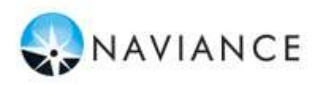

# **College Search**

You can start your college search by using the **College Search** or SuperMatch<sup>™</sup> college search tools.

To search for colleges using **College Search**:

- 1. Click the **Colleges** tab in Family Connection.
- 2. Click **College Search** in the **College Research** section.
- 3. Complete the search by making selections in each section (type, location, students, admission, athletics, majors, costs, special programs). Each selection filters the results of your search.
- 4. Click the **Next** button at the end of each section to move through the search tool.

To **view** results:

- 1. At any time you can view the results by clicking the **Show Matches** button at the bottom of the page.
- 2. A list of colleges that match your selections will appear.
- 3. Click the **college name** link to view the college profile where a lot of valuable information can be found.

## To **save** searches:

1. You can save the search by clicking **Save Search** next to the number of matches.

To search for colleges using **SuperMatch™**: (more detailed search)

- 1. Click the **Colleges** tab in Family Connection.
- 2. Click **SuperMatch College Search** in the **College Research**  section.
- 3. Use the **Find & Pin School By Name** or **Find Your Best Fit** filters to search for your best college matches, pin your favorites, and compare schools side by side.

## **Uncover your intelligence profile**

The **MI Advantage** assessment uses Multiple Intelligences theory to reveal students' intelligence strengths and challenges, and then provides suggestions on ways to develop all their intelligences. There are 72 questions in the assessment and students can stop and save their progress at any time.

MI Advantage is based on the idea that that not all students learn the same way, yet most schools rely heavily on math and language. There are nine different intelligences represented by different areas of the brain that include:

- · bodily-kinesthetic
- · existential · interpersonal
- · musical
	- · naturalist
- · intrapersonal
- · linguistic
- · spatial
- MI Advantage pairs careers with your top intelligences. There are hundreds of O\*NET profiles to explore in the career database
- based on your interests or career cluster that include:
	- · job description
	- interests (using Holland Codes)
	- · related occupations
	- · related college majors
	- · videos
	- · 5 most important skills, abilities & knowledge areas
- · typical tasks & most common work activities · national & state annual &
- hourly wage information · job search by location.

· logical-mathematical

company, job title or type

# To start the assessment:

- 1. Click the **About Me Tab** tab in Family Connection.
- 2. Click the **MI Advantage** link in **my assessments** area

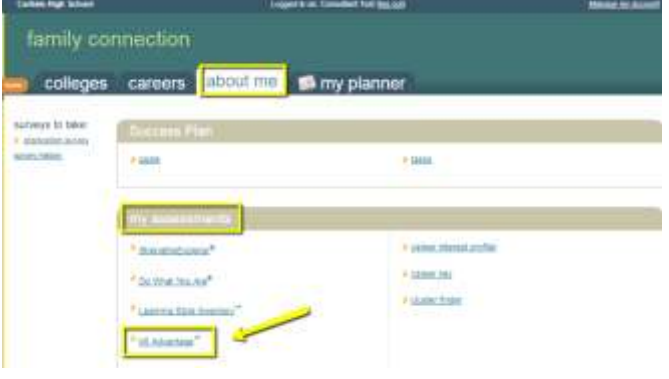

# **Goal Setting – SMART Goals**

In your success plan, goals can be anything! You can set a goal to make the honor roll or to become an architect or anything else you can think of.

It's a good idea when you're making a goal to make it something you'll need to work toward. Then, use the "next steps" to break it down into smaller parts like "getting an A in math."

S.M.A.R.T Goal Templates use the SMART criteria to help you structure your goal into sections: specific, measurable, attainable, relevant, and timely.

To create your Academic, Personal or Post-secondary goal in Family Connection:

- 1. Click the **My Planner Tab**
- 2. Click the **Goals tab**
- 3. A list of goal categories will live in the add a new goal dropdown menu
- 4. Click on the Academic, Personal or Post-Secondary Link
- 5. Fill in your Goal information
- 6. Click Add Goal when finished

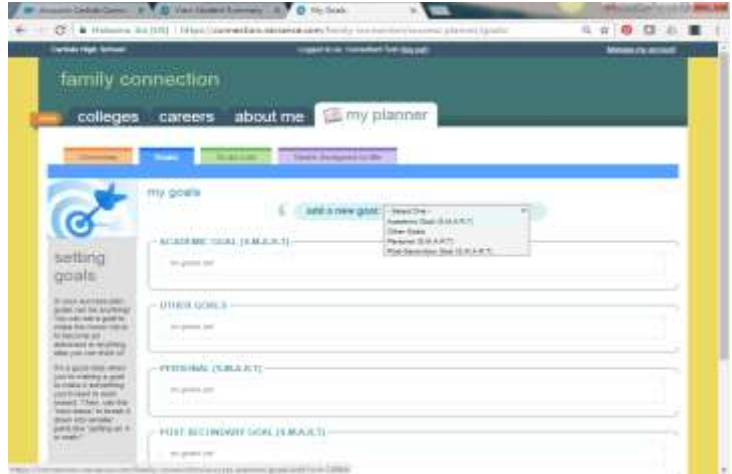